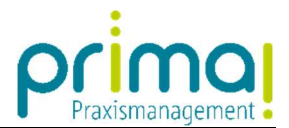

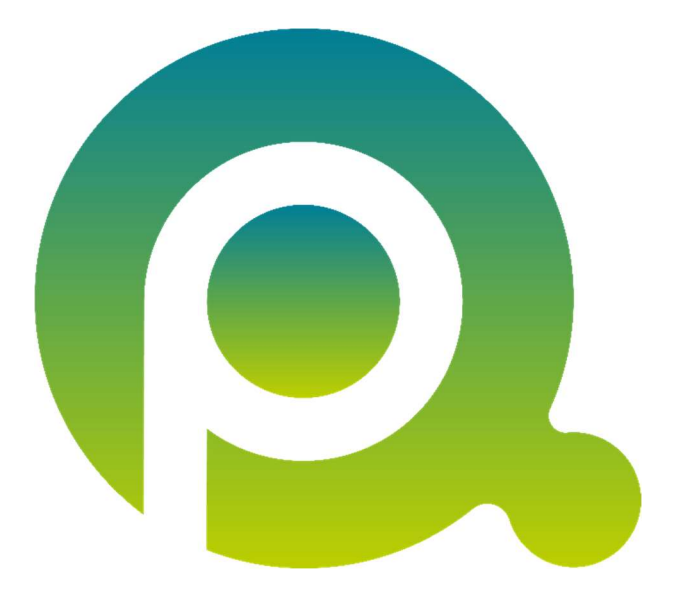

ı

## Anleitung: Office Connector installieren

In dieser Anleitung erfahren Sie, wie Sie den Office Connector für die Praxismanagementsoftware prima! installieren.

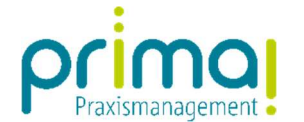

## **Outlook Office Word** Der Office Connector ist ein Zusatzprogramm, das die Microsoft Office-Programme Outlook, Word, Excel und PowerPoint in prima! **Connector Excel** integriert. **PowerPoint**

Somit können Sie innerhalb der gewohnten MS Office-Anwendungen auf Ihre prima!-Daten zugreifen und umgekehrt Daten aus den Office Anwendungen direkt in prima! hochladen

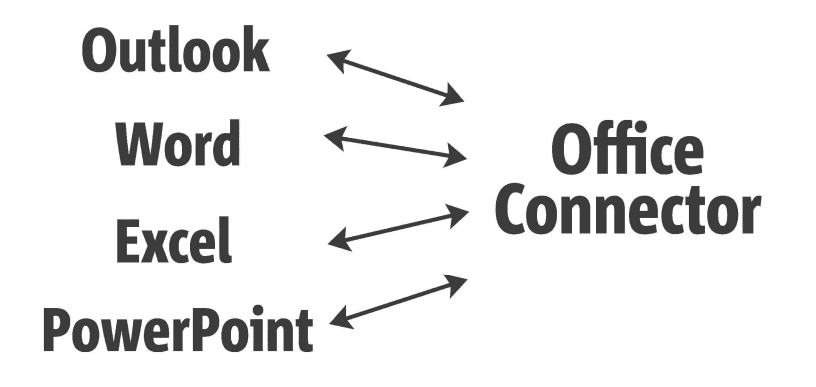

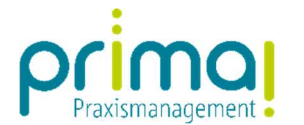

Der Office Connector muss an allen Computern installiert werden, an denen eine Verknüpfung mit den Microsoft-Office Programmen gewünscht ist.

ı

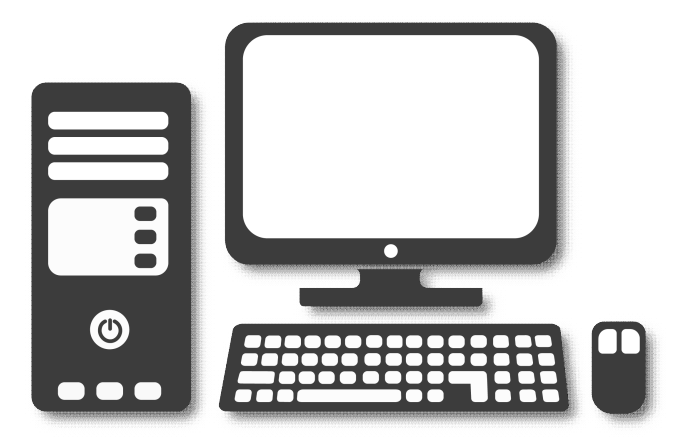

## Systemvoraussetzungen

Für den Office Connector gelten folgende Systemvoraussetzungen:

Microsoft Windows 7 und höher Microsoft Office 2010 und höher

Die Browser-Anwendungen von Office sind nicht kompatibel mit dem Office Connector.

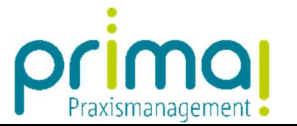

Zur Installation des Office Connectors klicken Sie in der Praxismanagementsoftware prima! auf das prima! Symbol links oben im Bildschirm.

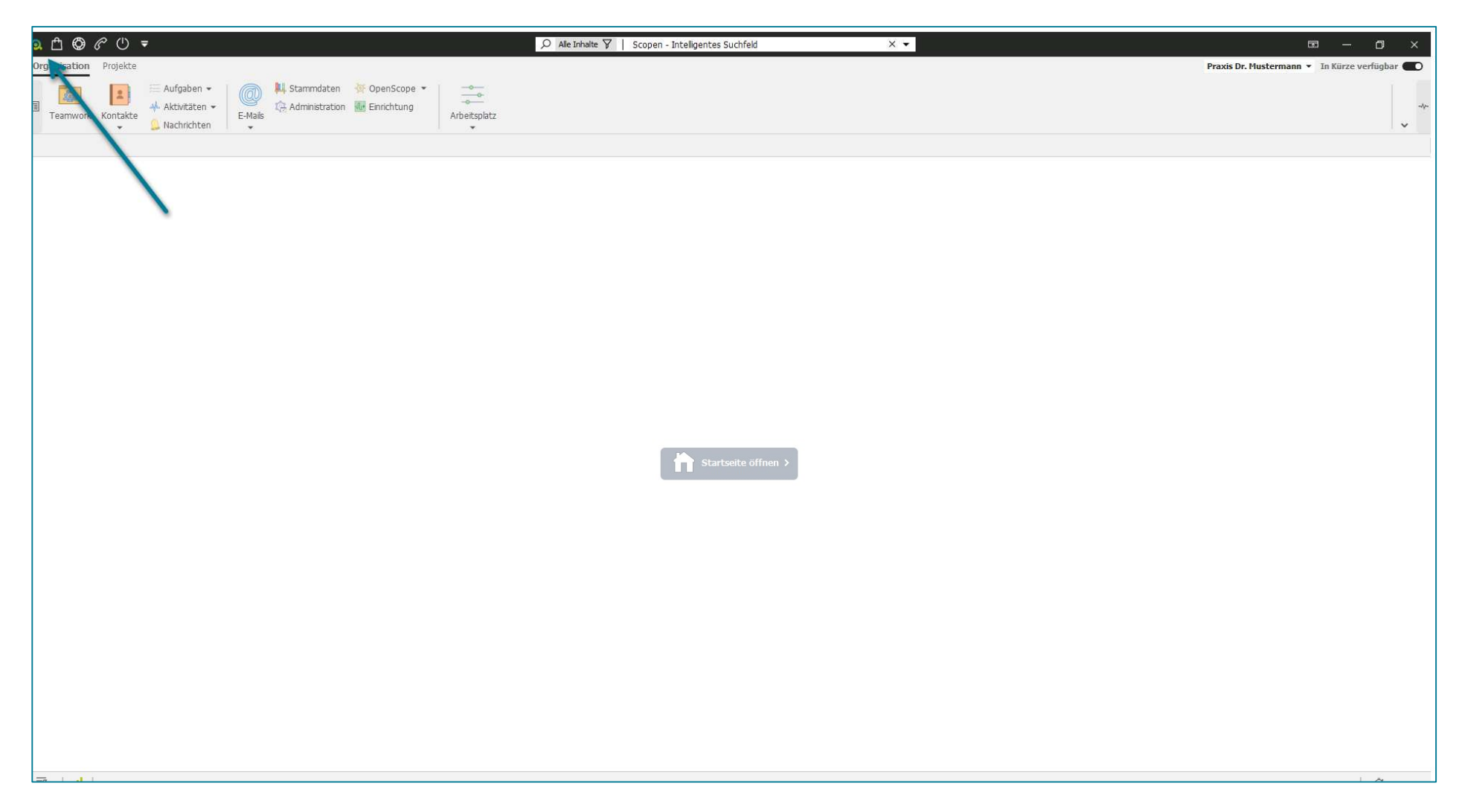

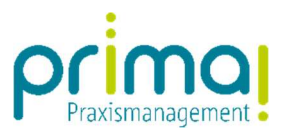

## Klicken Sie auf Mein prima!.

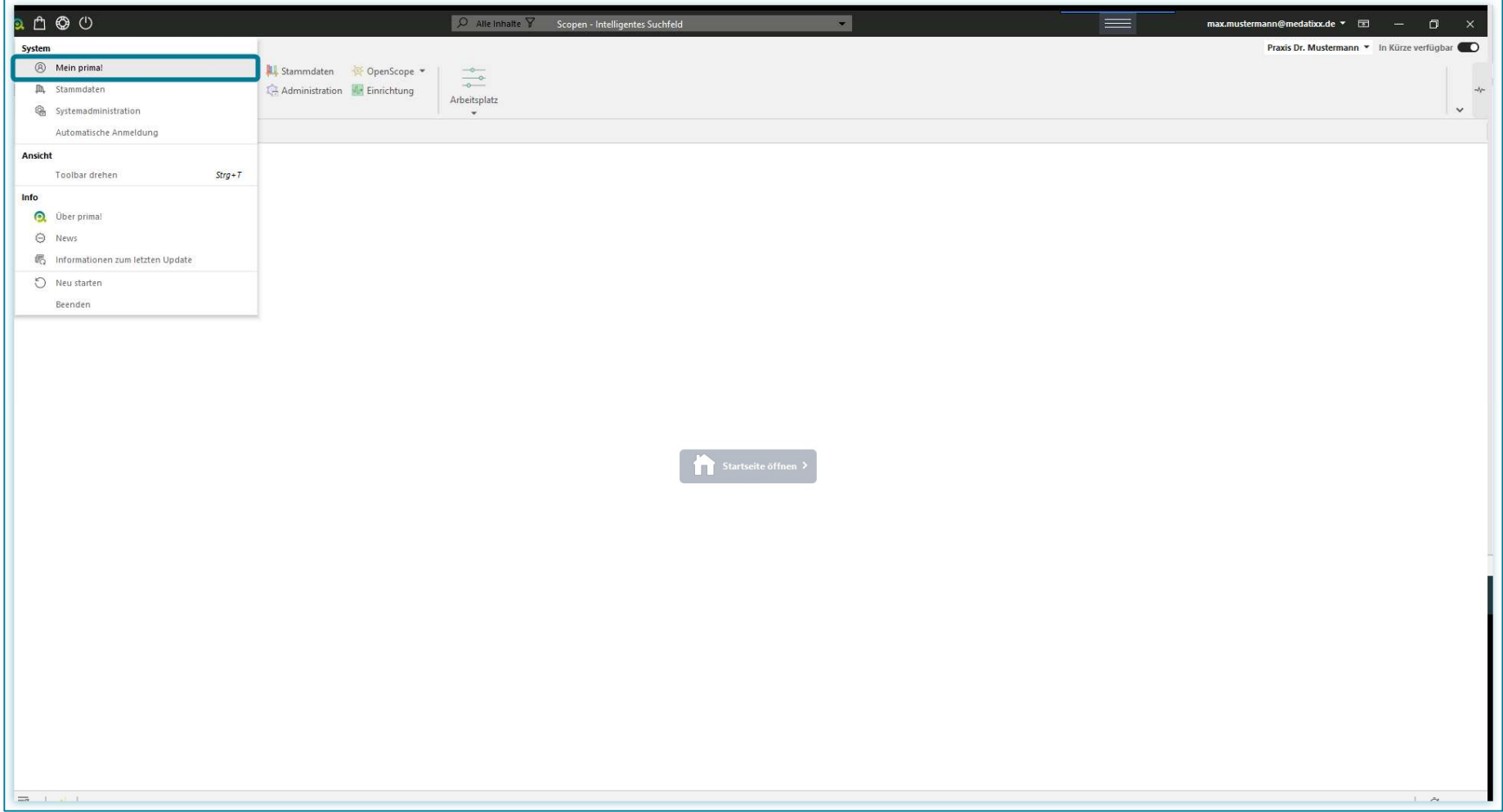

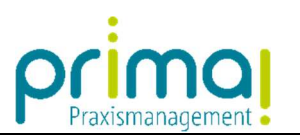

Wählen Sie im sich danach öffnenden Fenster den Link MS Office Connector installieren aus.

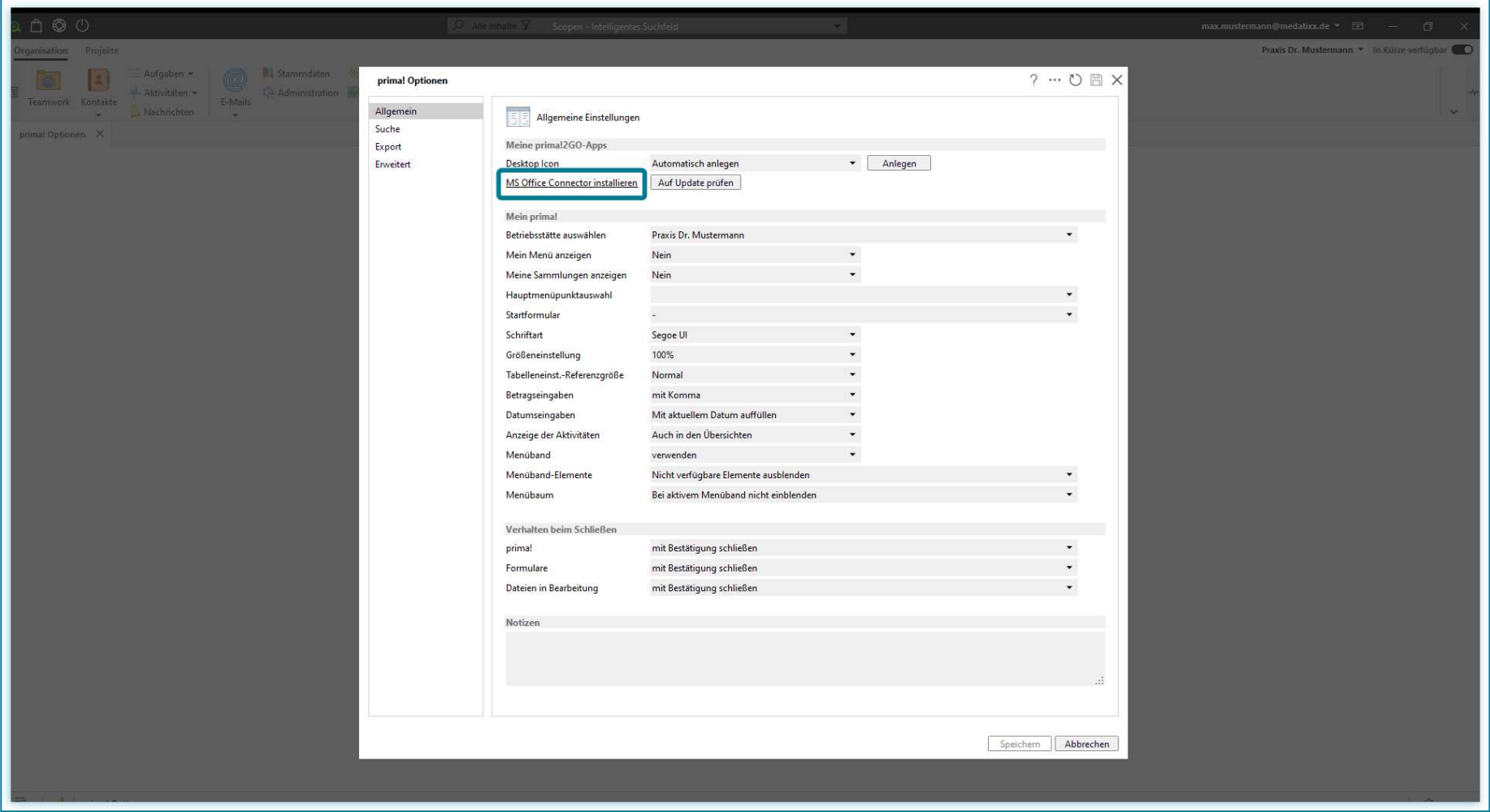

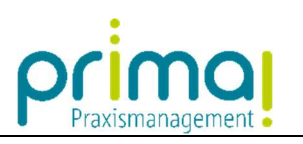

Schließen Sie, falls erforderlich, alle offenen Office Anwendungen und klicken Sie dann auf Weiter.

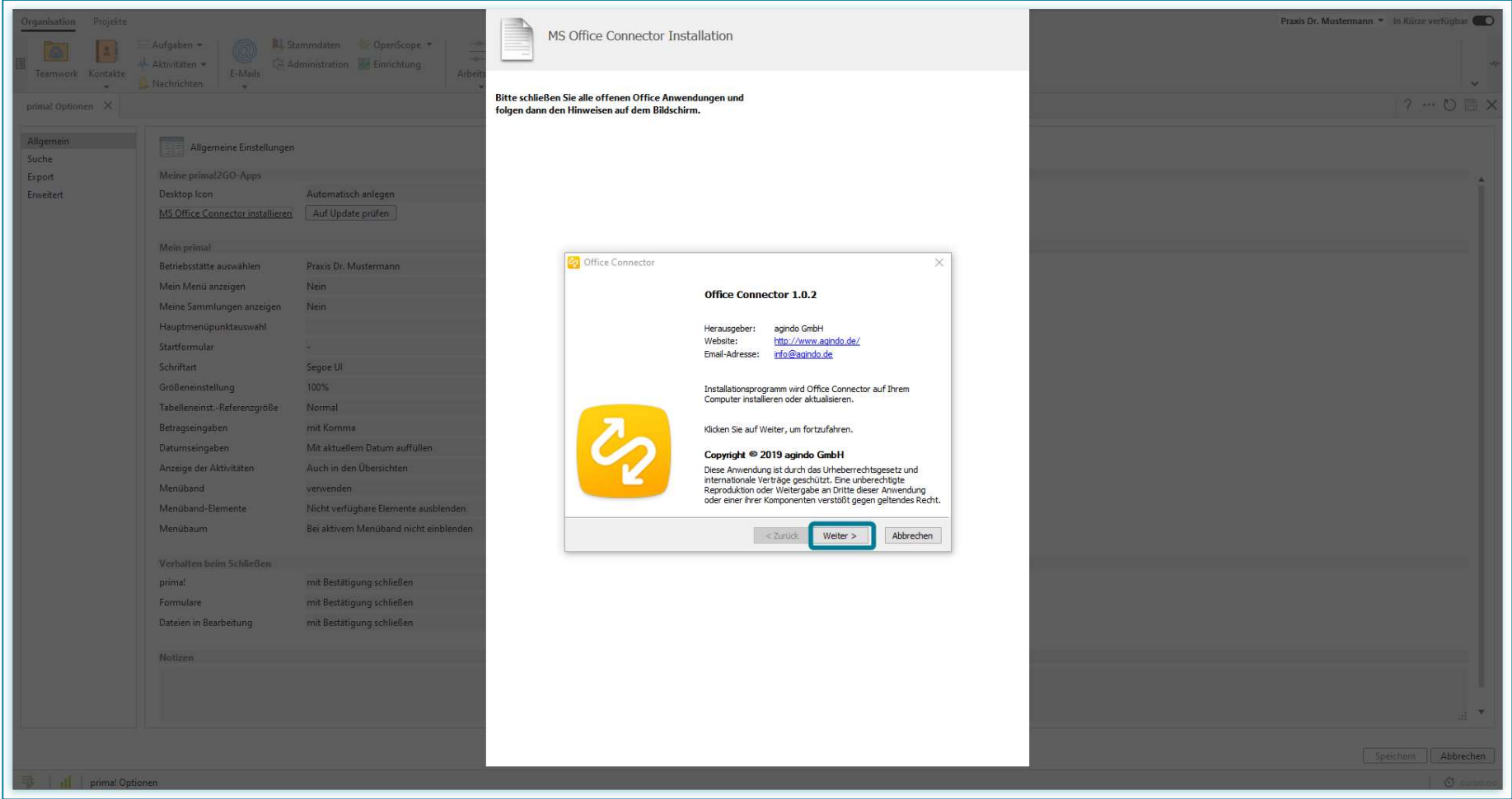

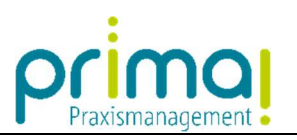

Klicken Sie im Fenster Installationsoptionen auf Installieren.

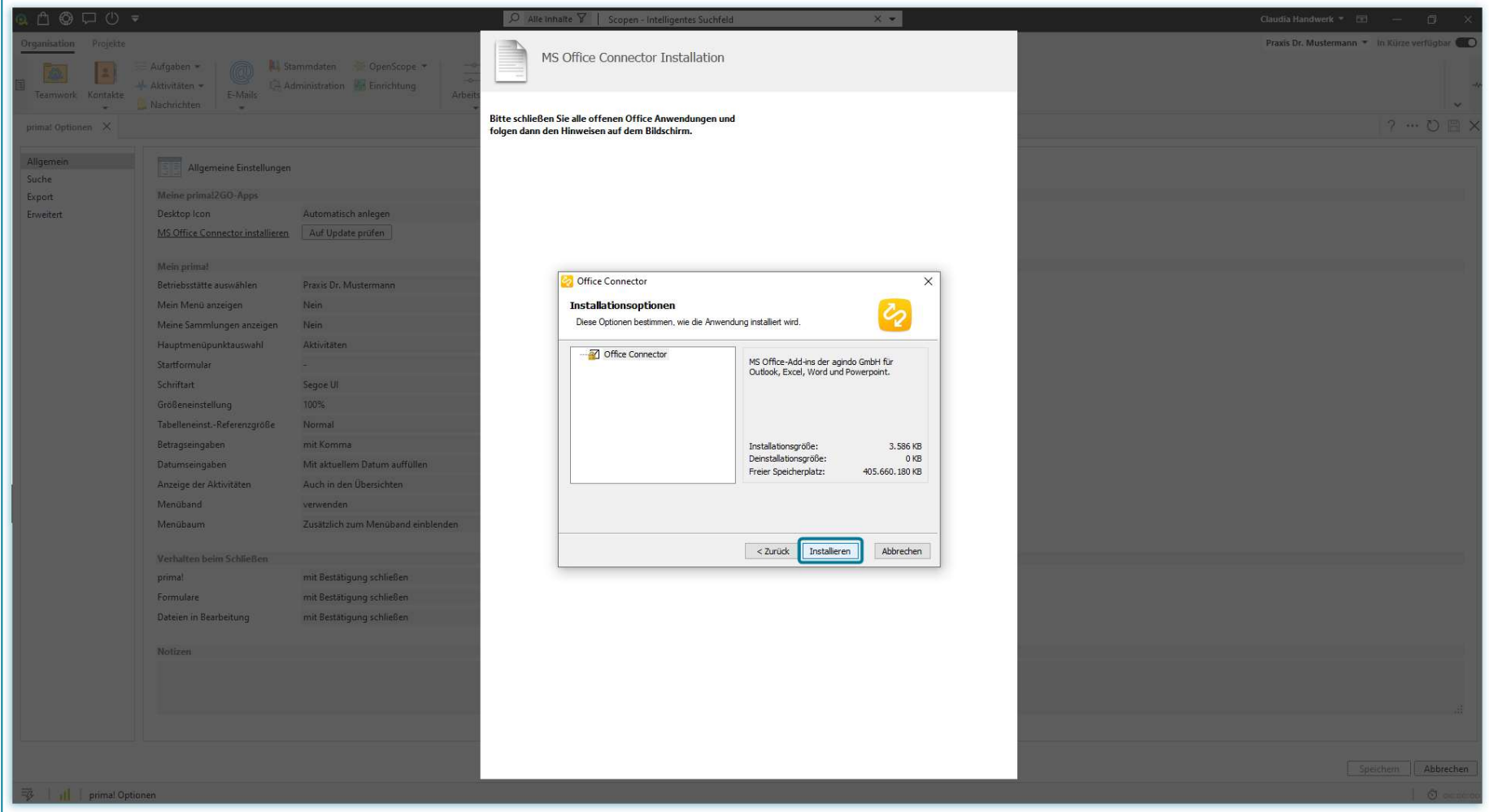

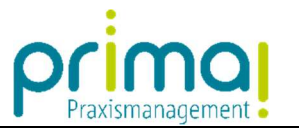

Sobald die Installation abgeschlossen ist, schließen Sie das Installationsfenster indem Sie auf Beenden klicken.

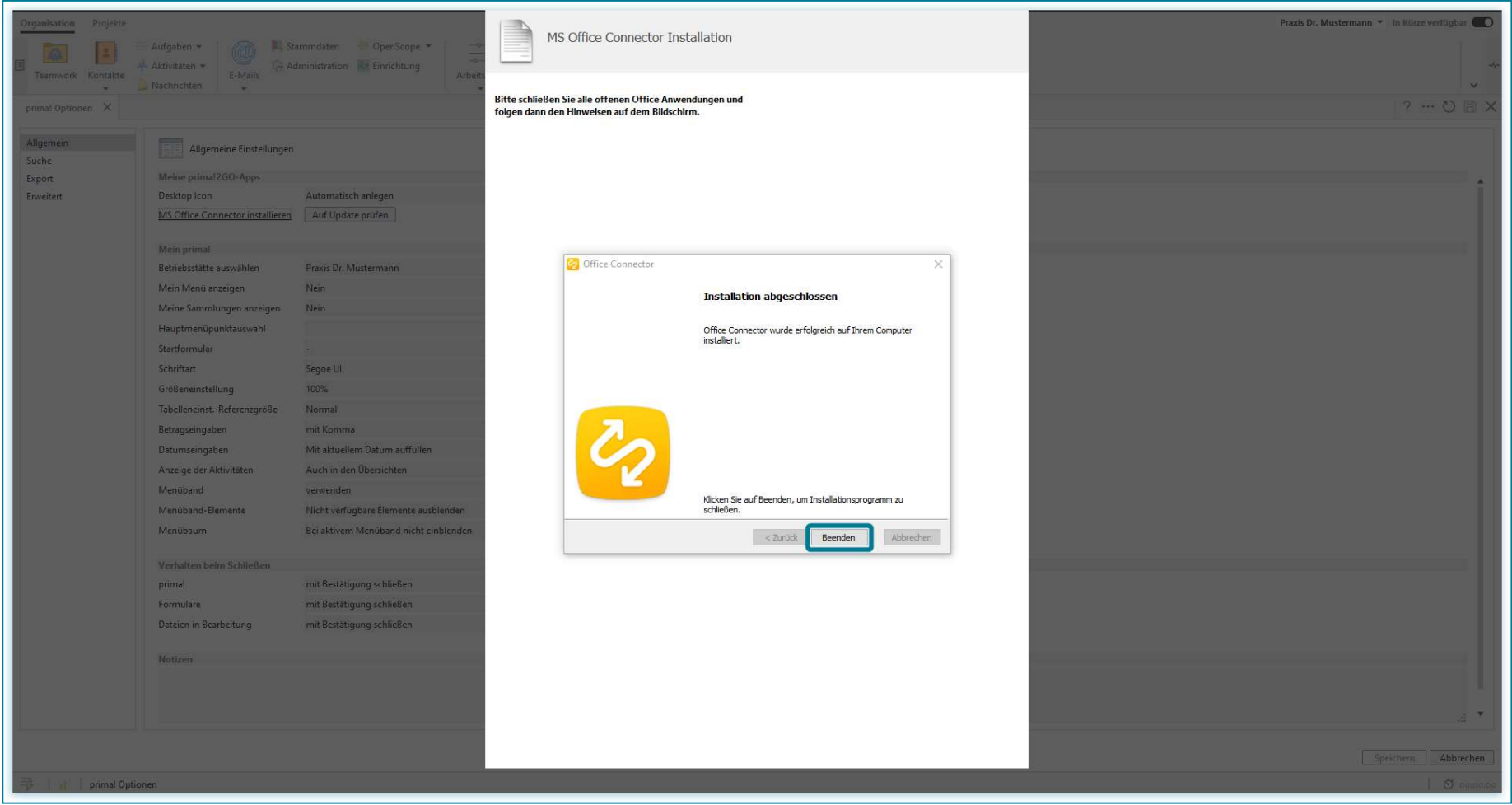

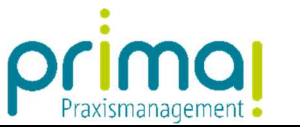

Im Anschluss daran können Sie die Registerkarte mit einem Klick auf das X am oberen, rechten Bildschirmrand schließen.

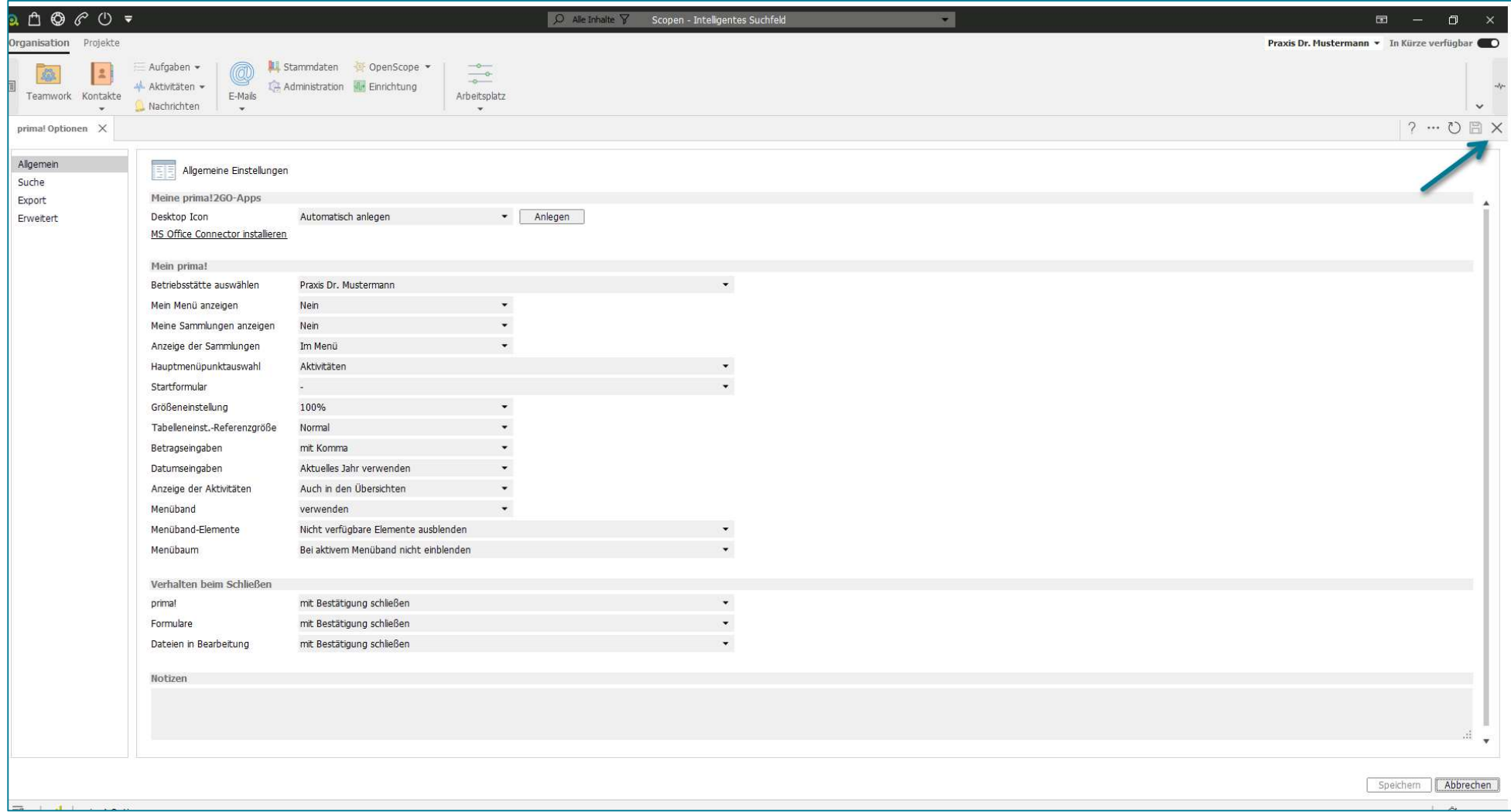

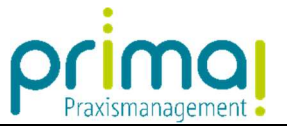

Nach der erfolgreichen Installation befinden sich im Menüband Ihrer Office-Programme zwei neue Schaltflächen, mit denen Sie ganz einfach den Office Connector beziehungsweise die Praxismanagementsoftware prima! starten können.

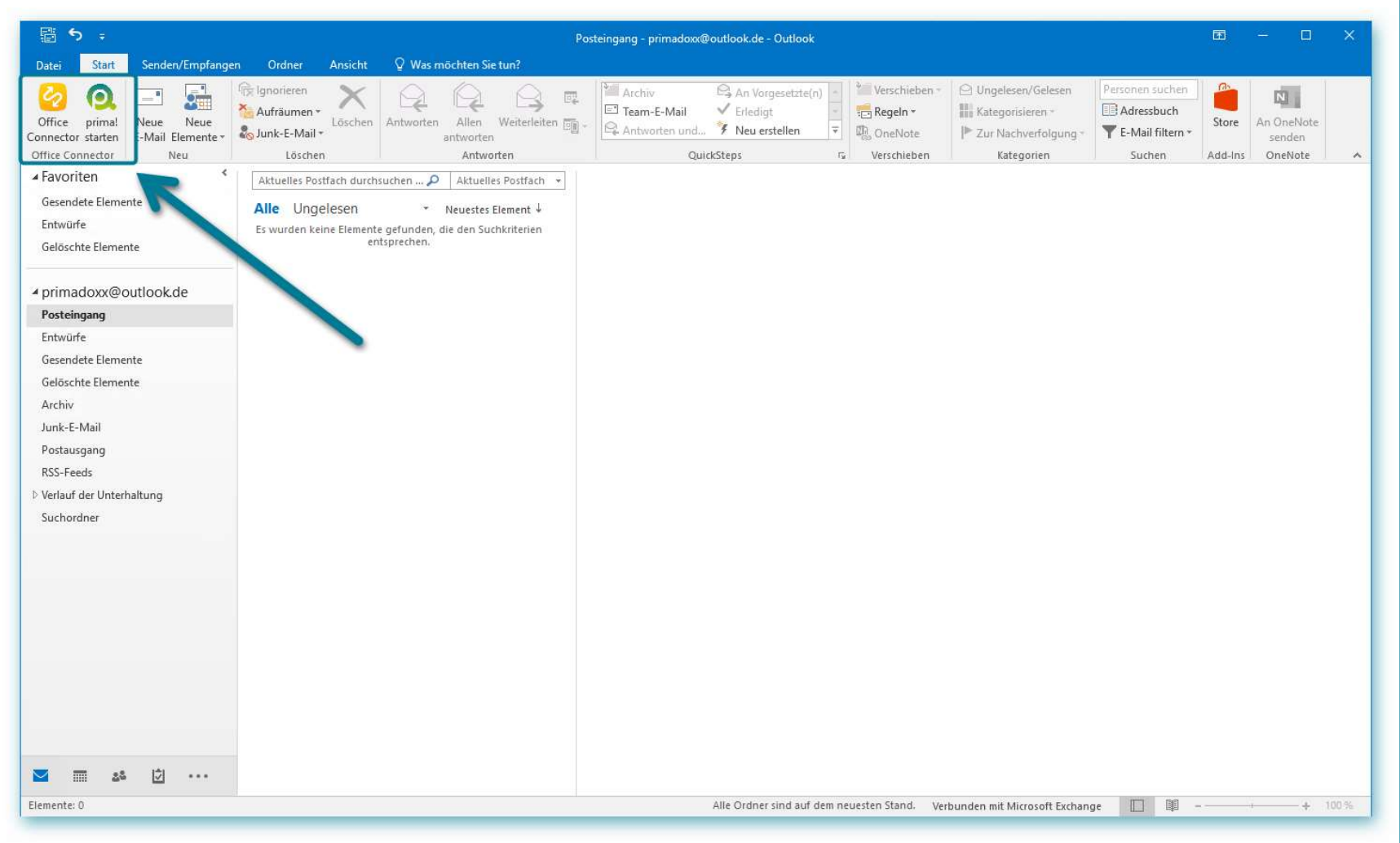